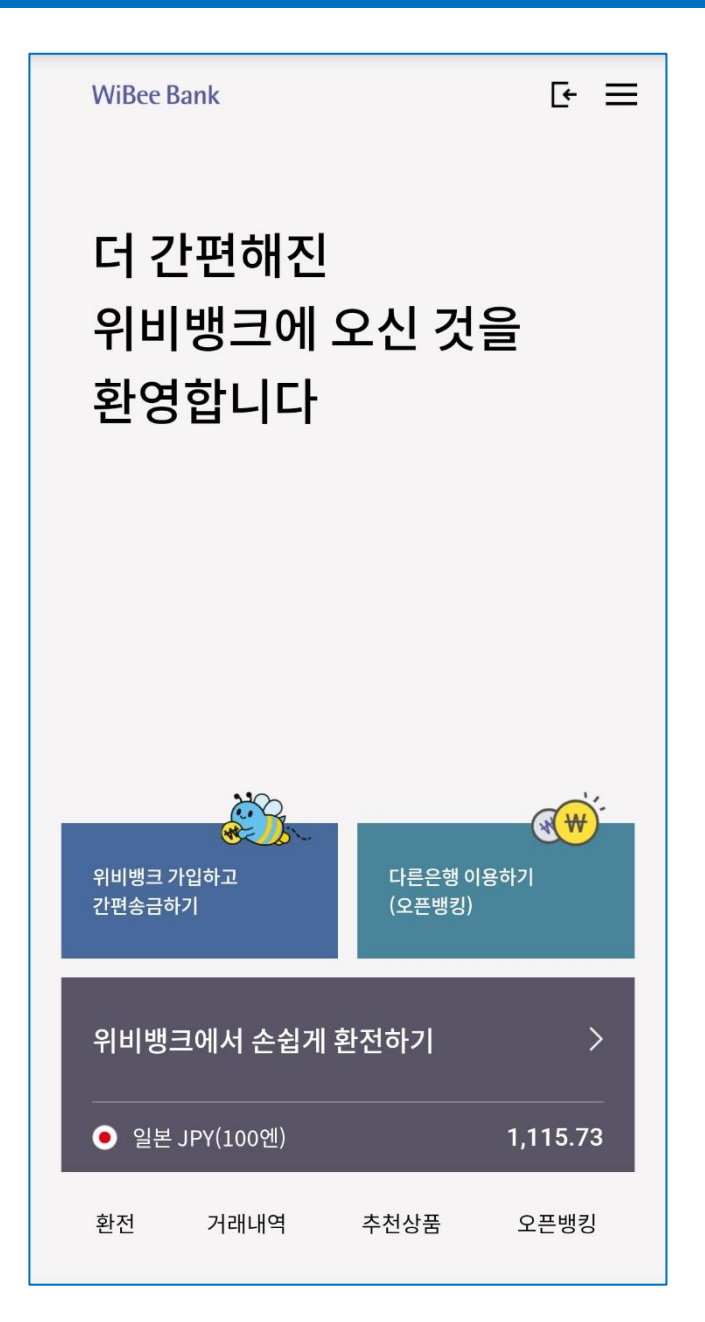

# 「대학 ID카드」 신청 매뉴얼 (학생용)

2020. 07. 09 기준

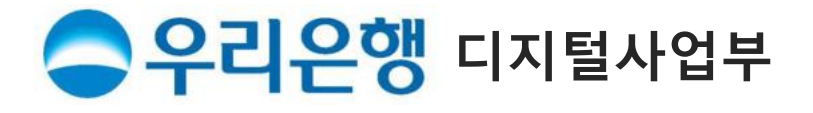

#### **★ 주요 업무 Flow**

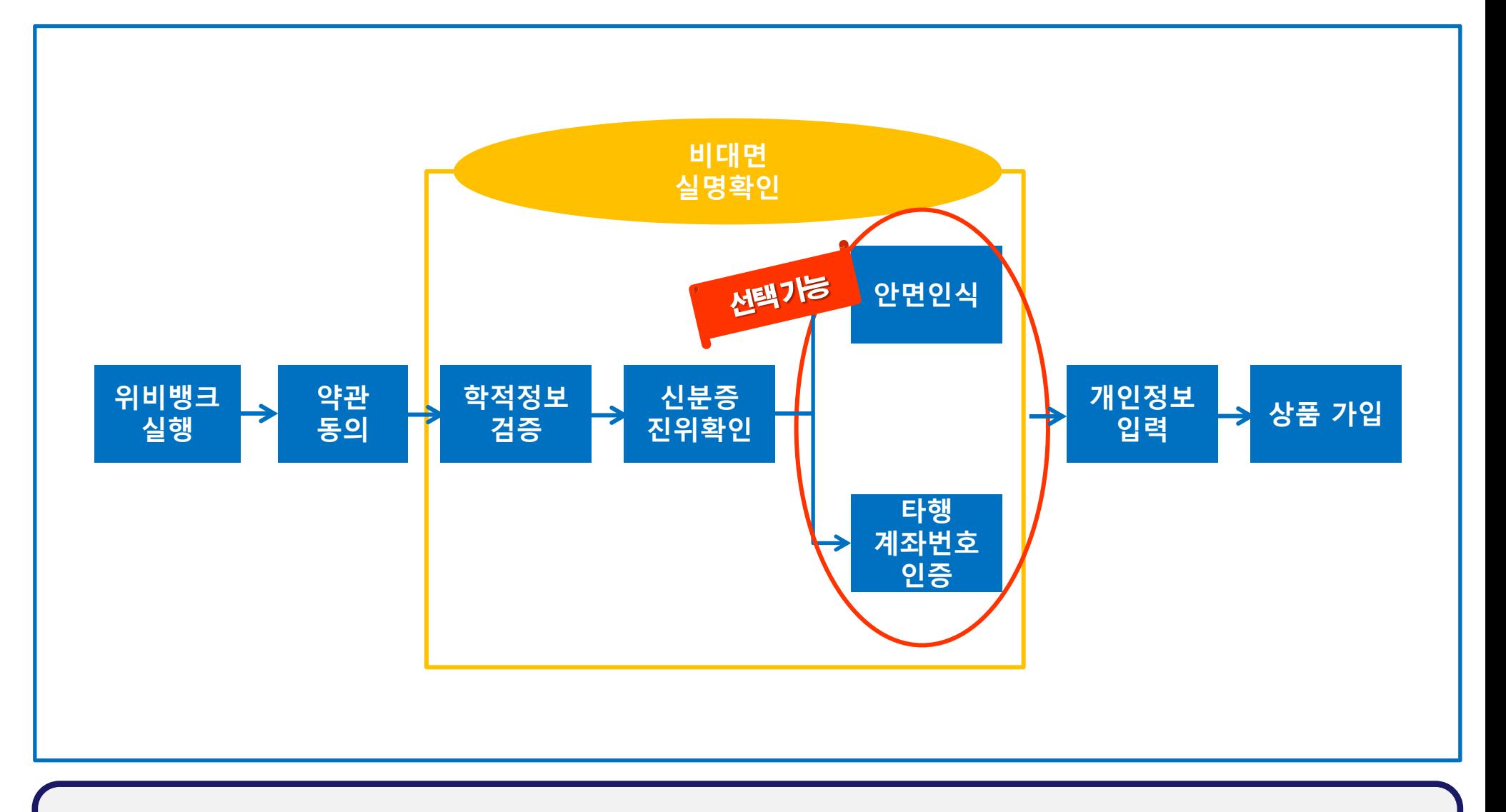

1. 안면인식 · · · 신분증상의 사진과 불일치시 진행 불가 (대학원생 등 신분증 흐릴 경우 오류 확률 ↑) 2. 타행 계좌번호 인증 : 타행 계좌번호 입력 ⇒ 1원 송금되면서 입금자명에 <인증번호> 표시됨 ⇒ 확인하여 입력!

#### 1) 위비뱅크 Download & 실행(비로그인 고객)

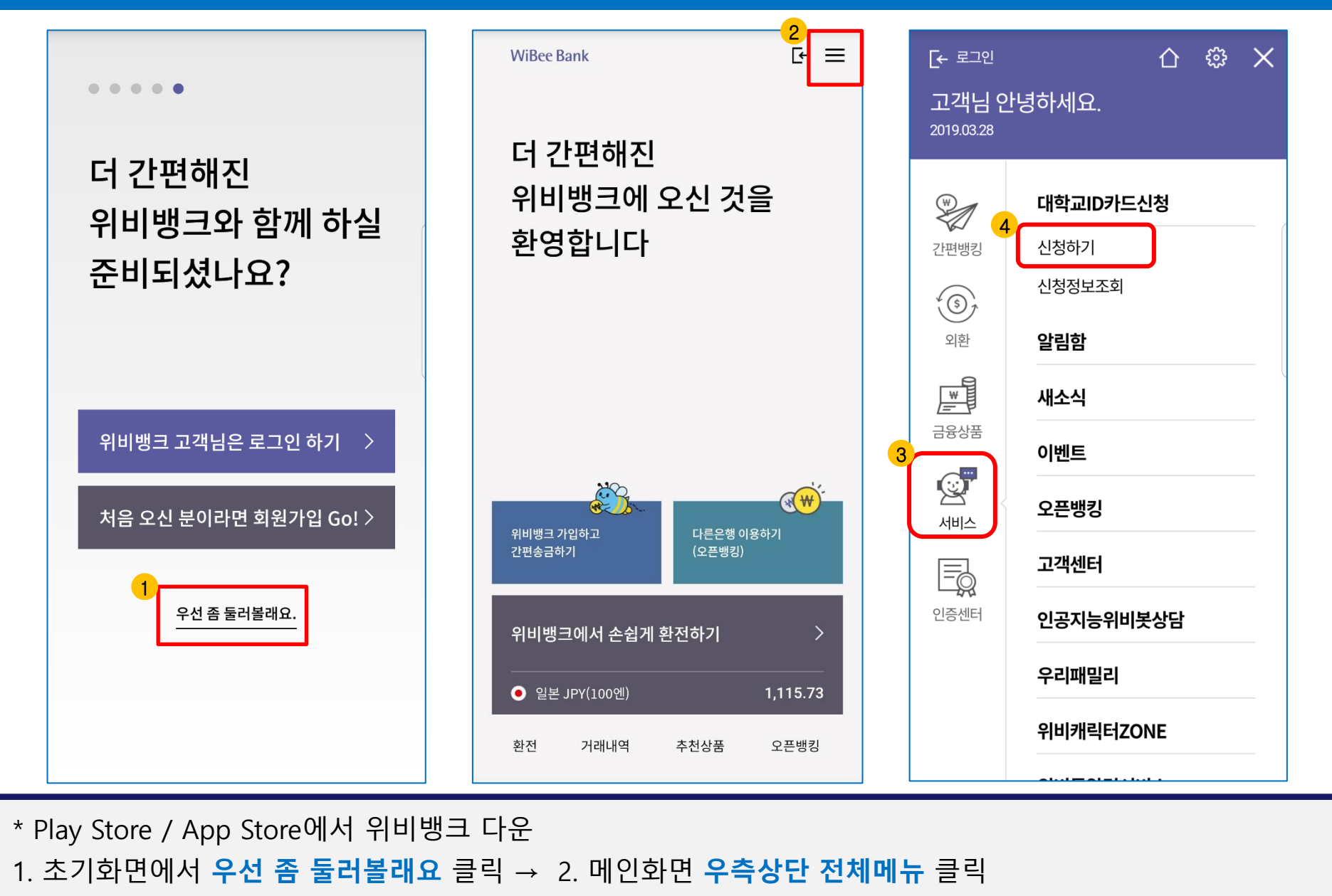

2

3. **서비스** 클릭 → 4. 대학교ID카드신청 **신청하기** 클릭

# 2-1) 약관동의 / 비대면실명확인#1(학적정보 검증)

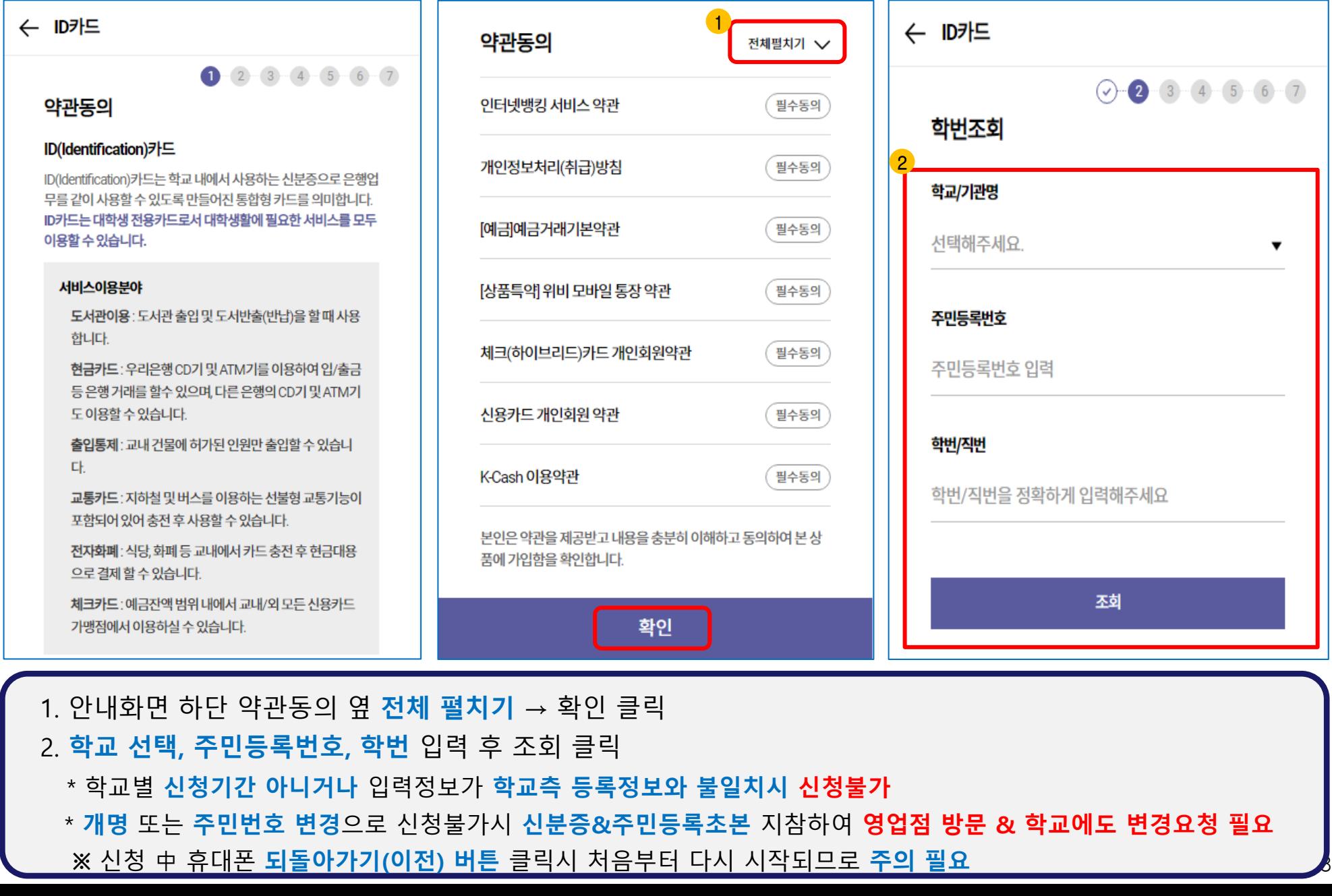

## 2-2) 비대면실명확인 #2(신분증 진위확인)

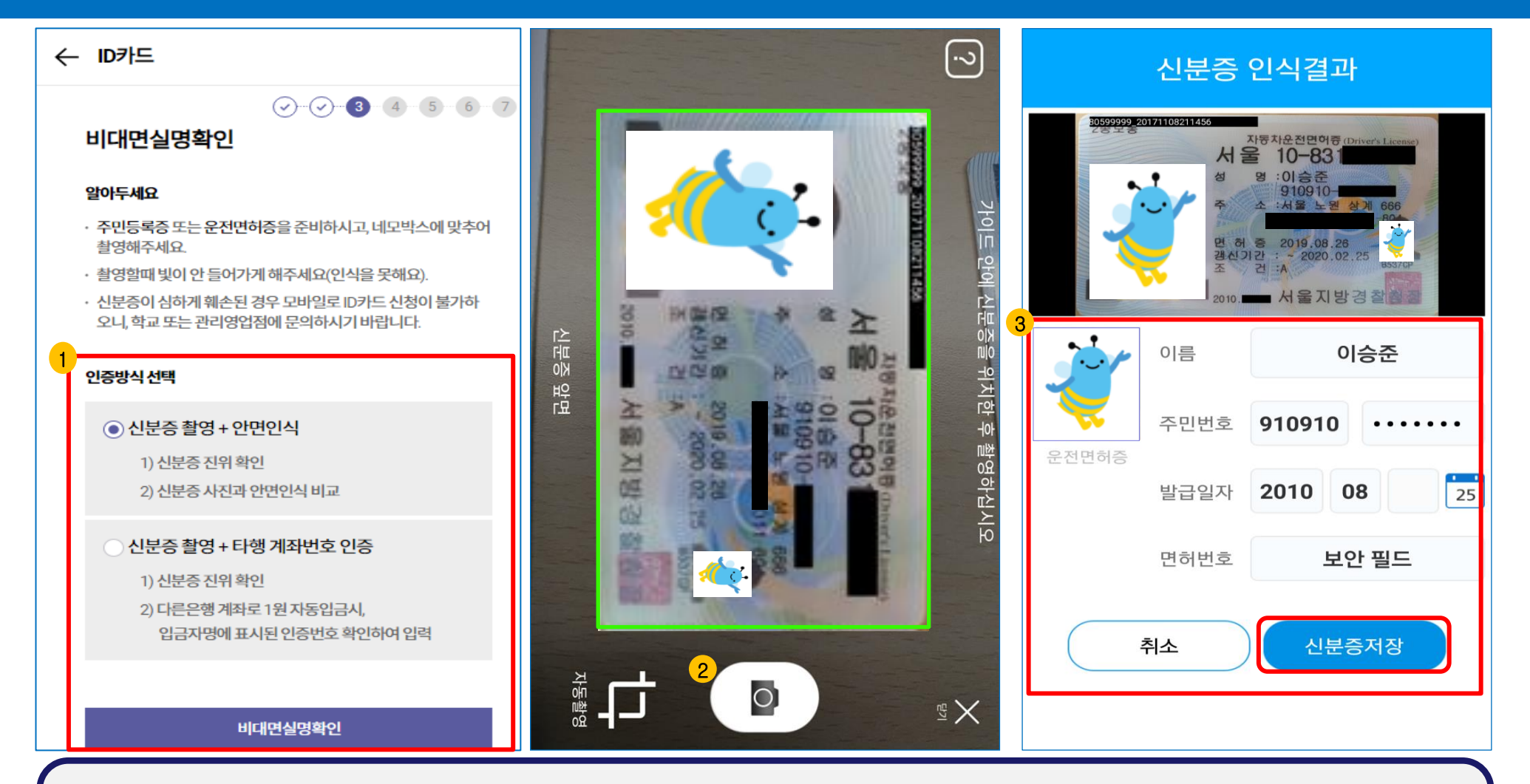

4

 1. 알아두세요 숙지 후 인증방식 선택 및 비대면실명확인 클릭 2. 가이드라인과 신분증 일치시 자동 촬영 (수동 촬영도 가능) 3. 주민번호 뒷자리, 이름, 발급일자 등 인식오류시 수정 후 저장 ※ 신분증 진위확인 시도 **총 5회 초과시 앱 종료 후 재신청 필요** 

#### \* 지속적인 불일치시 다른 인증방식(인증번호 확인) 선택하여 재신청 or 대학 지정 우리은행 영업점 방문 신청 필요

- ※ 안면인식 불일치시 신분증 촬영부터 다시 시작됨
- 2. 화면 하단에 표시되는 3가지 미션 수행. (크게 움직이지 말고 살짝 움직일 것)
- 1. 확인 클릭 후 가이드라인에 맞게 얼굴 위치 조정

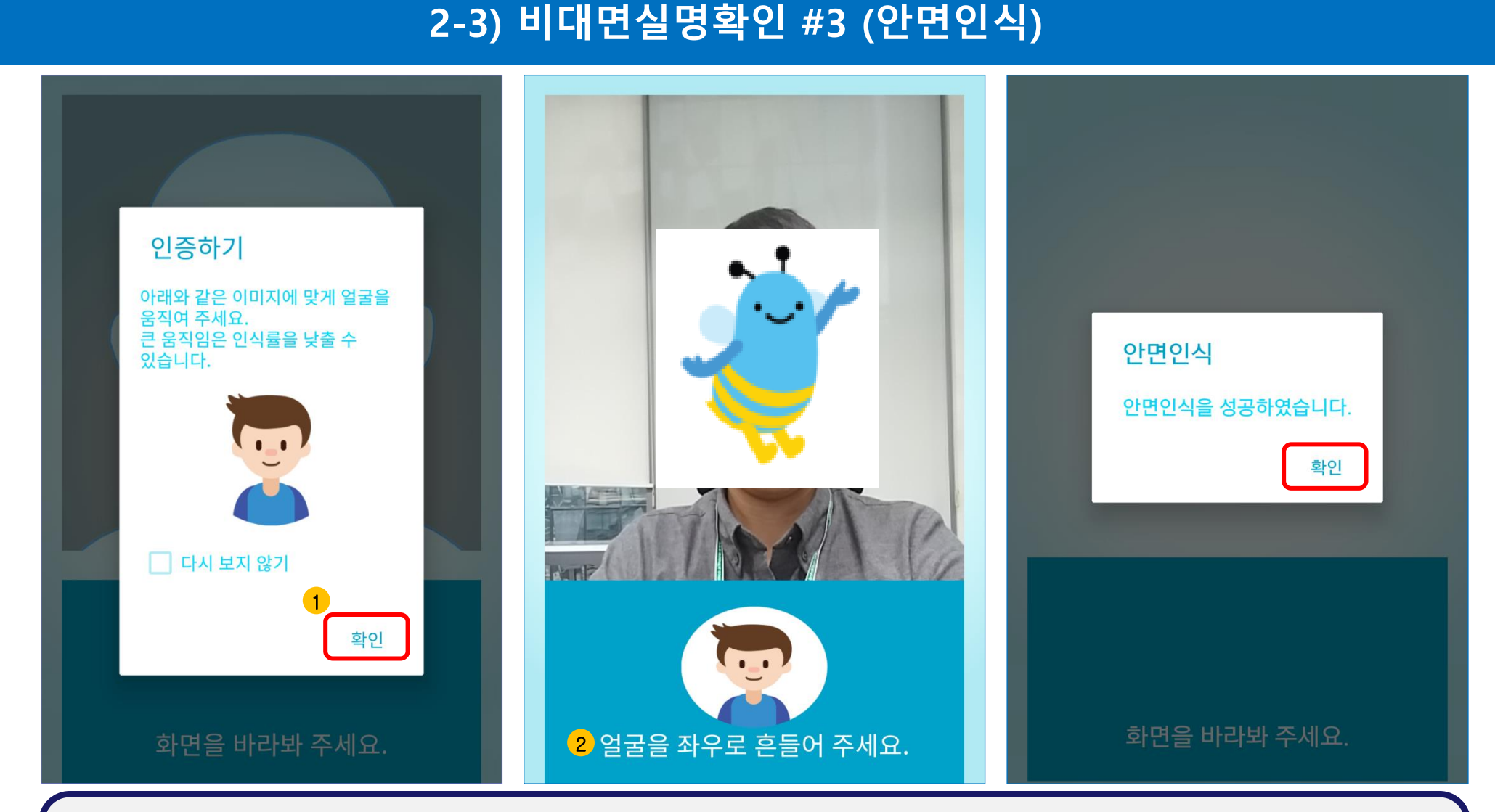

### 2-3) 비대면실명확인 #3 (타행 계좌번호 인증)

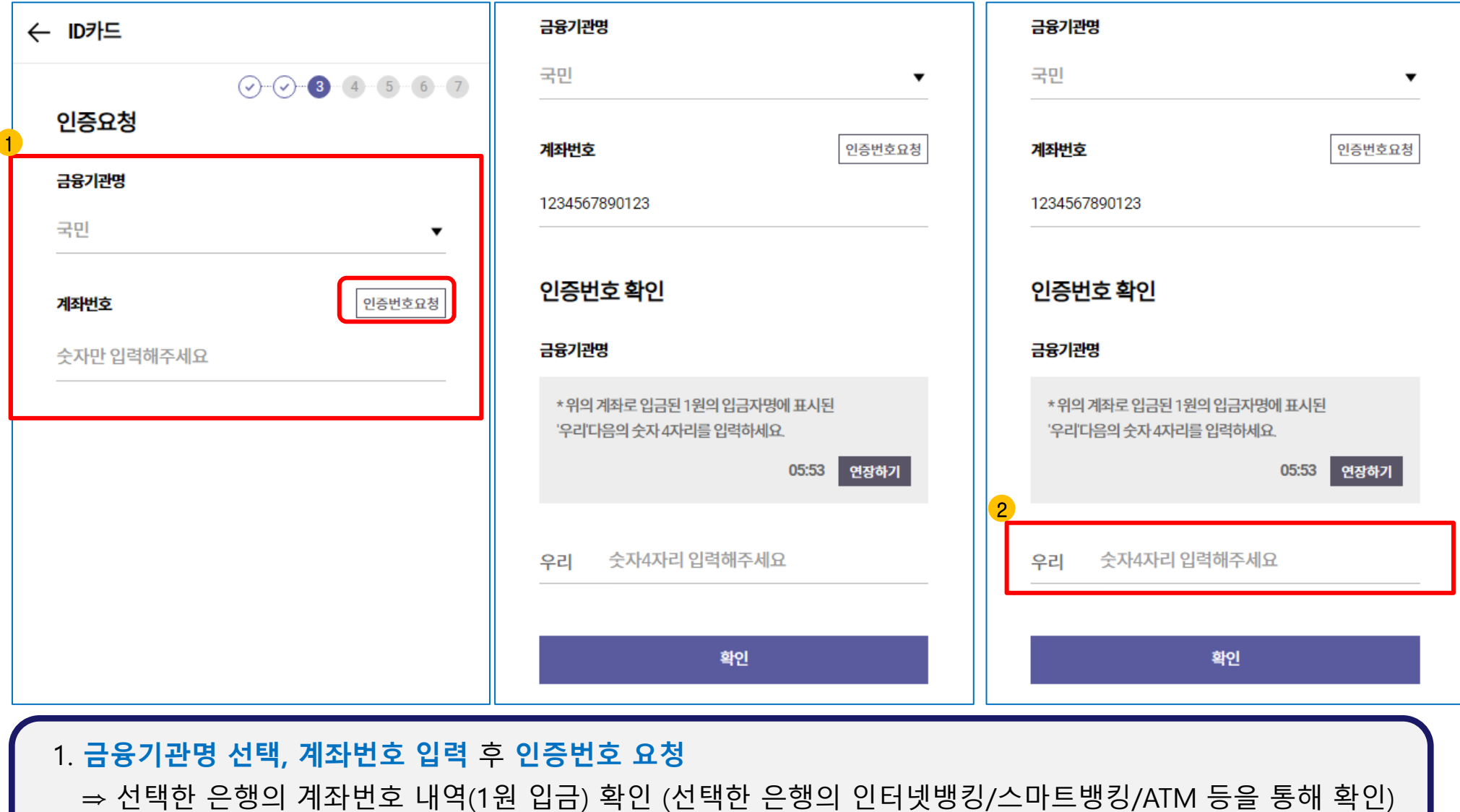

2. 입금자명에 기재된「우리ㅇㅇㅇㅇ」 중 4자리 확인하여 입력

# 3) 개인정보 입력

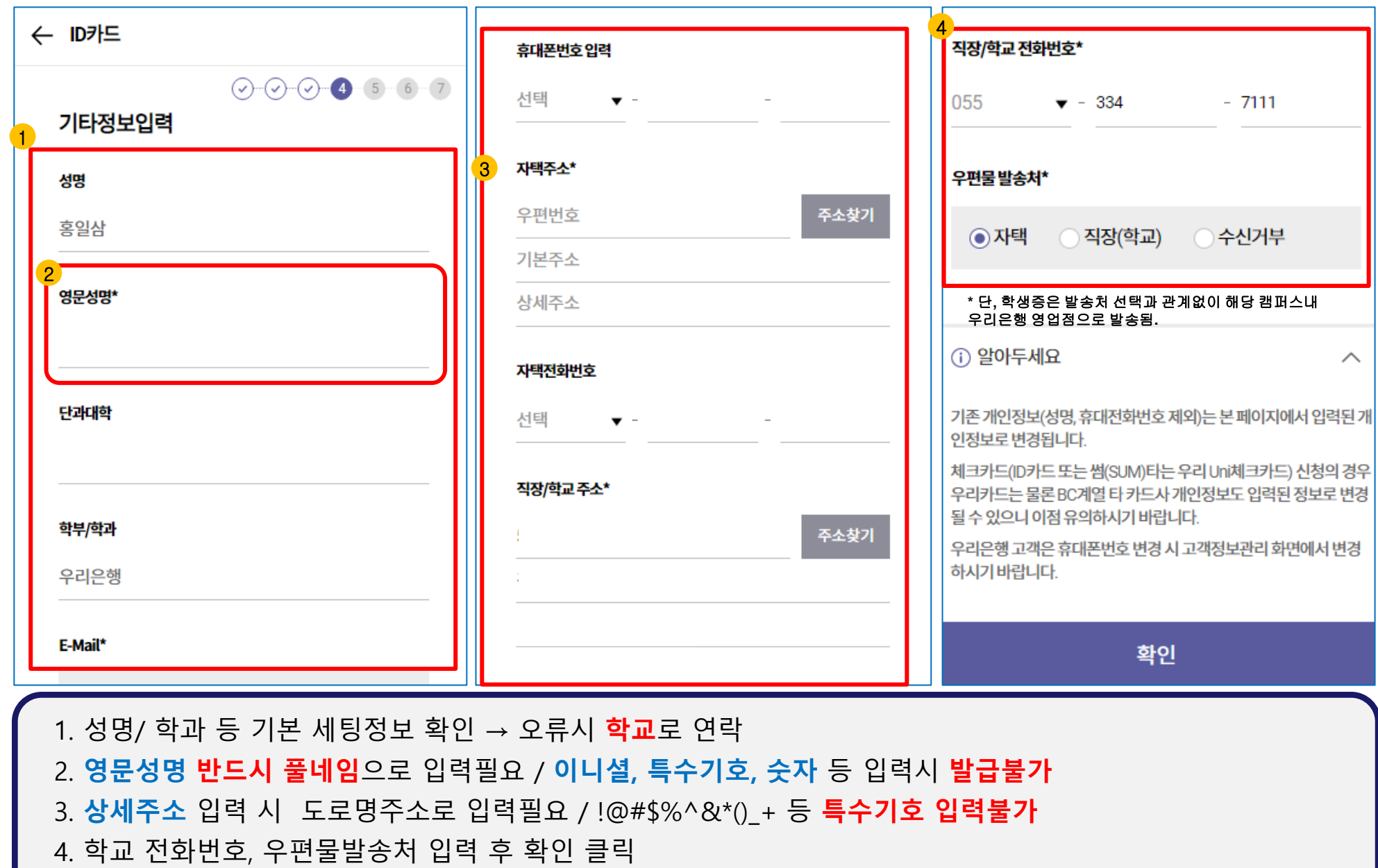

7

\*표시가 있는 항목은 필수 입력

# 3) 개인정보 입력(사진 첨부)

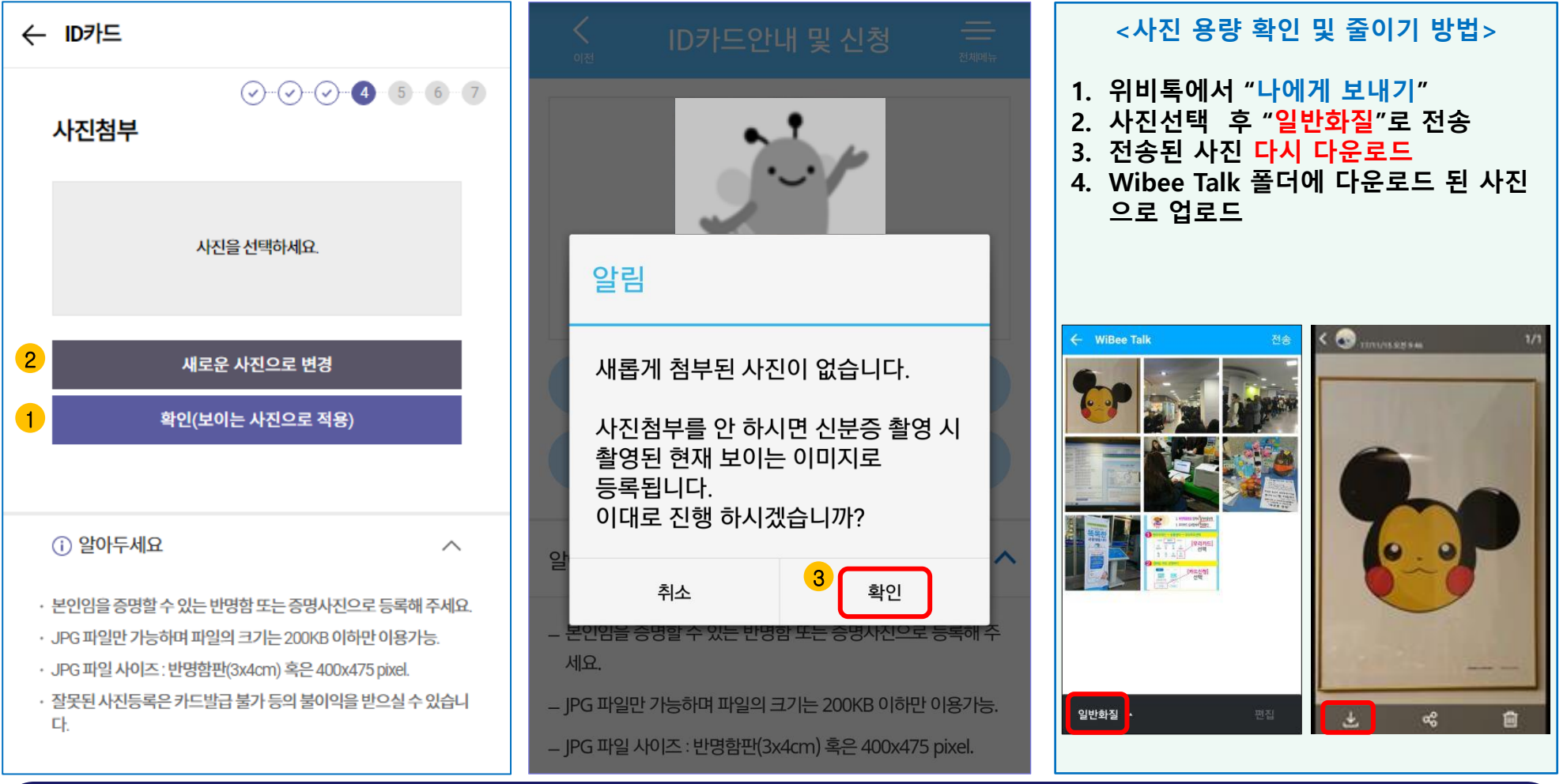

- 1. 신청시 촬영한 신분증 사진으로 기본 세팅됨
- 2. 원하는 사진으로 변경 가능(반드시 확장자 jpg파일, 용량 200KB 이하만 가능)
- 3. 확인 클릭시 다음단계 이동, 취소 클릭시 새로운 사진으로 변경 이동

# 4) 상품가입 (ID카드/입출식통장/원터치알림)

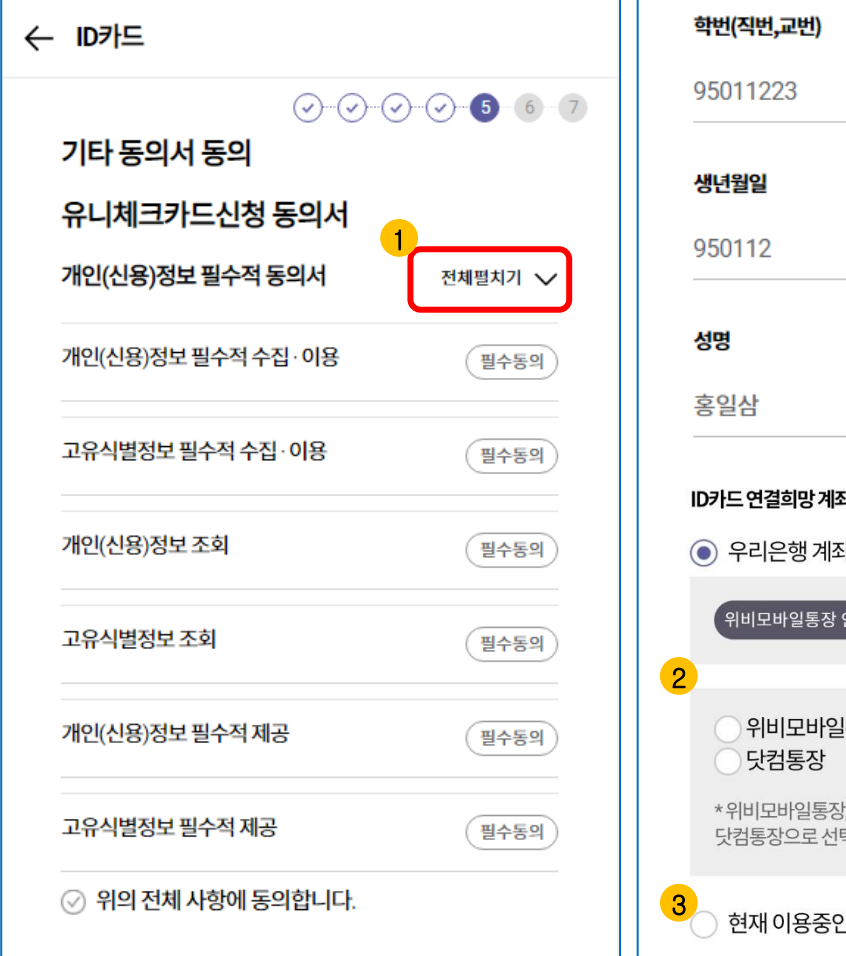

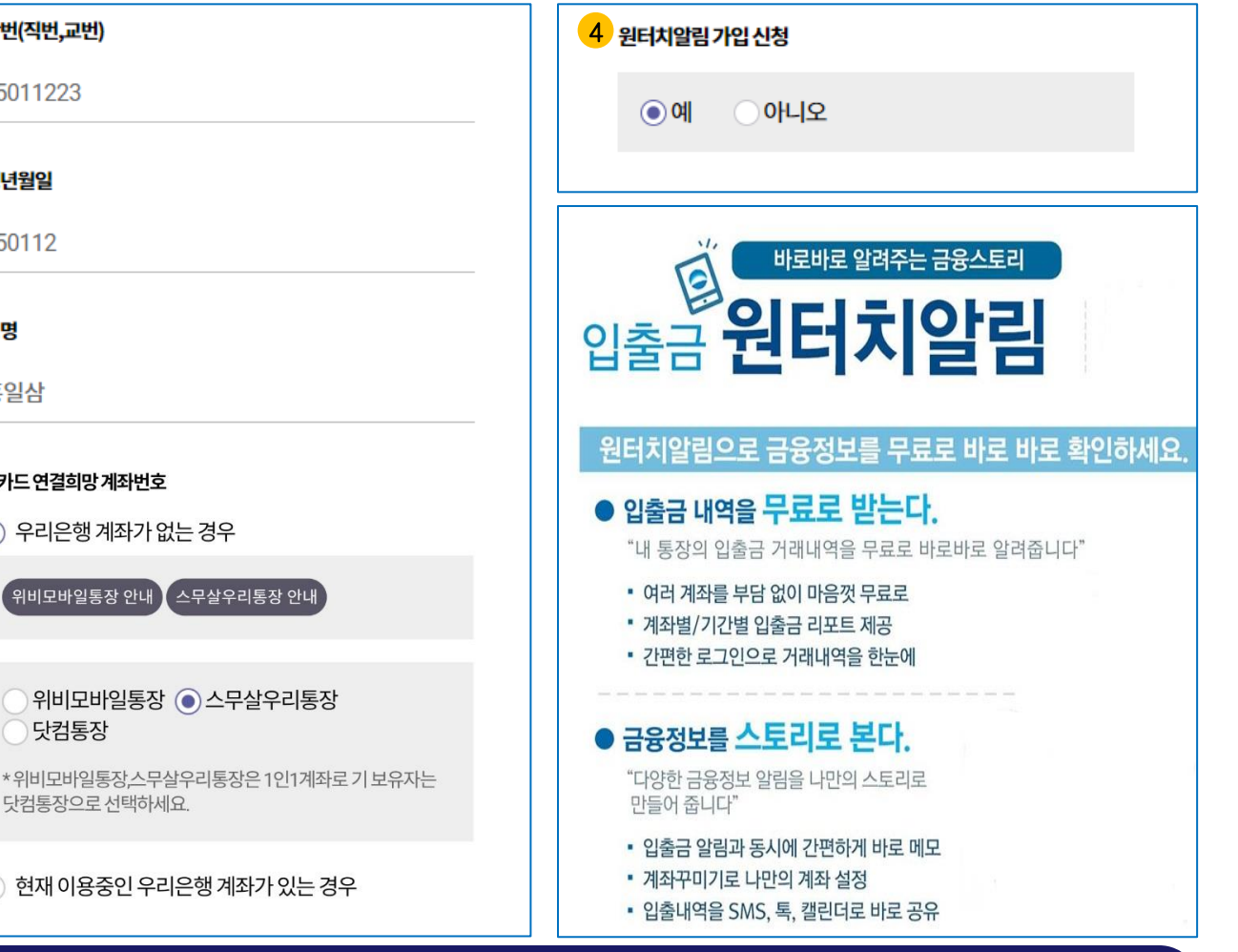

- 1. 전체펼치기 → 필수동의항목 확인
- 2. 새로운 계좌 신규할 경우 상품 선택
- 3. 기존 우리은행 계좌와 학생증 연결 원할 경우 계좌번호 입력
- 4. 원터치알림(입금출내역을 Push메세지로 수신) 원할 경우 신청

# 4) 상품가입 (전자금융/청약저축)

1. **인터넷뱅킹, 스마트뱅킹** 가입은 프로세스 완료 위해 필수 가입 (기존 가입자는 중복확인 클릭하여 확인가능)

2. 주택청약종합저축 신청한 경우 학생증(ID) 수령 위해 영업점 방문시 "신분증, 가입금액" 지참 필요

 $\overline{\phantom{0}}$ 

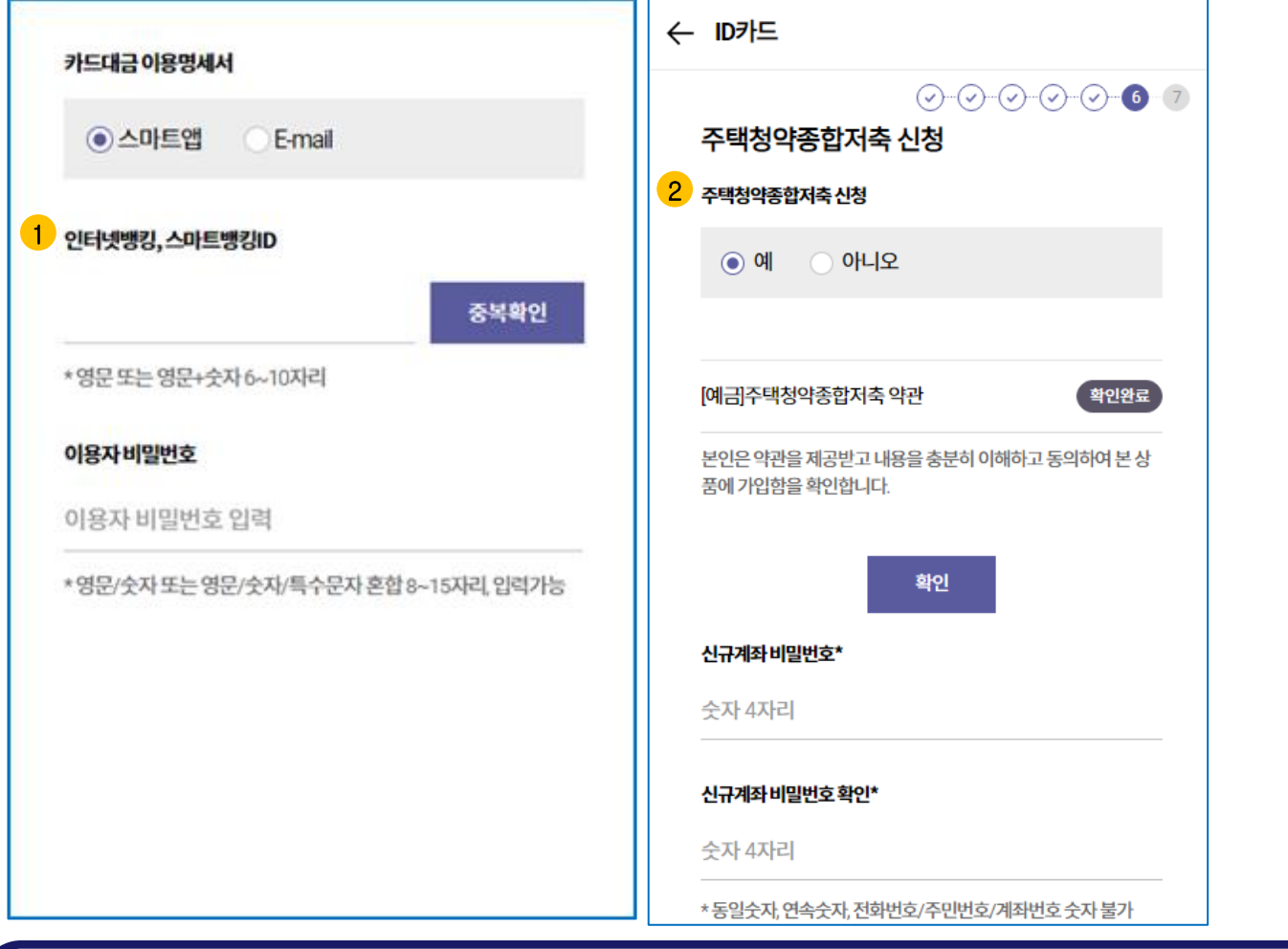

\* 인터넷뱅킹 ID, 이용자비밀번호 메모해 둘 것 (신청완료 후 로그인 필요)

#### \* 신청내용 변경은 학생증 수령시 영업점에서 가능

\* 학교로부터 공지 받은 기간에 우리은행 지정 영업점 방문하여 학생증 수령 (신분증 필수)

#### 2. 최종 신청완료할 경우에는 **재신청 불가**

1. 확인 후 재신청할 경우에는 기존 신청정보는 삭제되므로 주의 (단, 인터넷뱅킹 ID, 비밀번호는 유지됨)

 $\overline{\phantom{a}}$ 

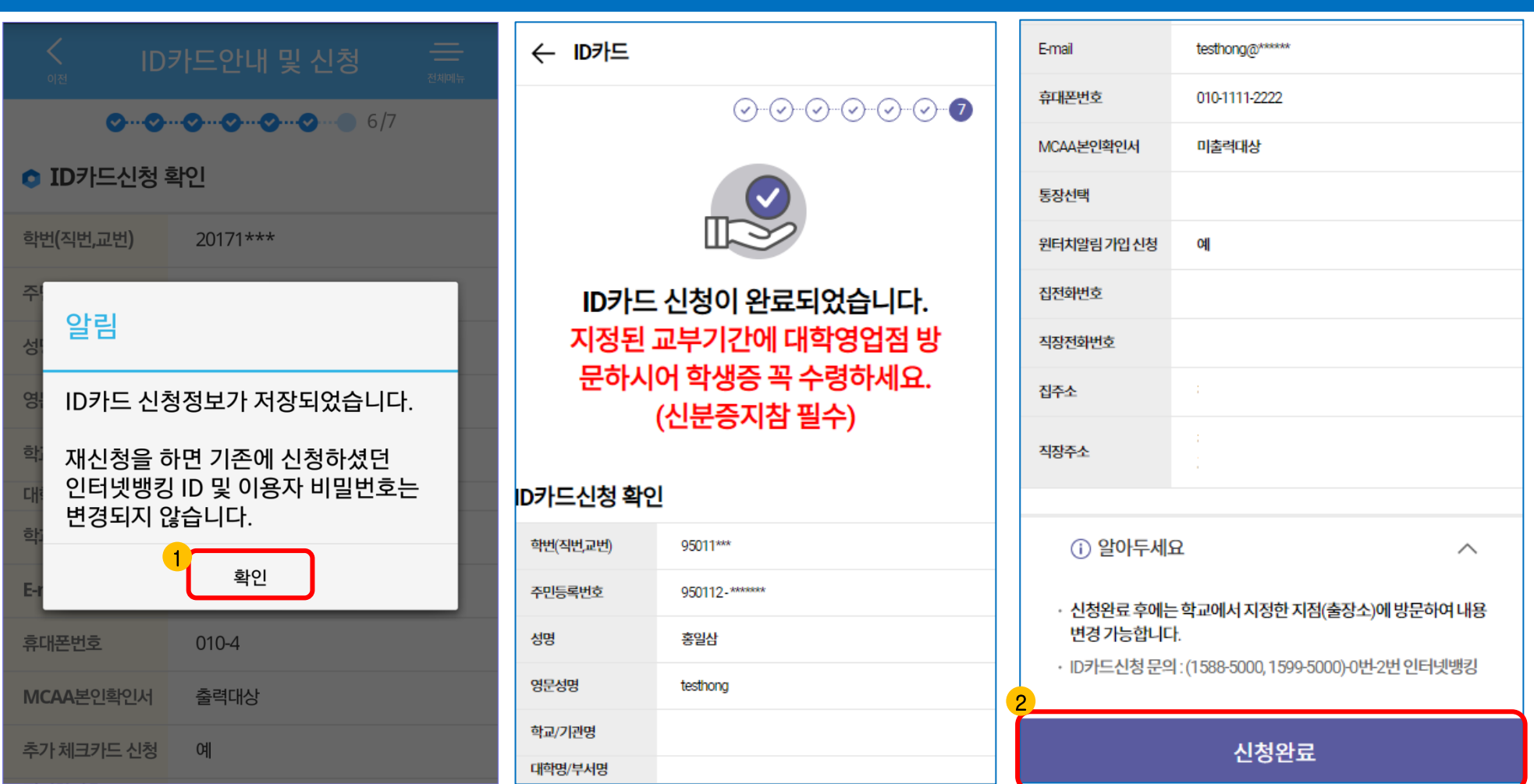

### 5) 신청완료